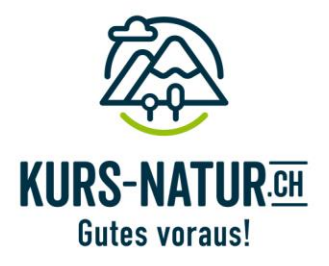

## **Eingabehilfe für Kurs-Inserat auf Kurs-Natur.ch**

## **Registrieren:**

1. Klicke unter [www.kurs-natur.ch](http://www.kurs-natur.ch/) oben rechts auf den Oberkörper:

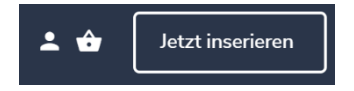

2. Jetzt wirst du weitergeleitet. Hier zum einmaligen Registrieren auf «Registrieren» klicken

Einloggen Registrieren

Username = Benutzername wählen Passwort wählen

3. Nach dem Registrieren erhältst du eine Mail, die du bestätigen musst. Mit der Bestätigung der Mail ist deine Registration abgeschlossen.

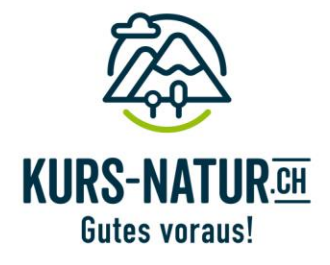

## **Ein Inserat hochladen:**

1. Einloggen → Oberkörper klicken und auf «Einloggen» Mit Benutzername und Passwort einloggen

Einloggen Registrieren

2. Oben rechts auf «Jetzt inserieren»

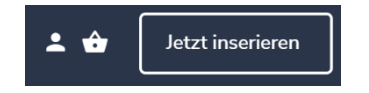

3. Auf der Anbieter-Seite ganz unten findest du die verschiedenen Rubriken

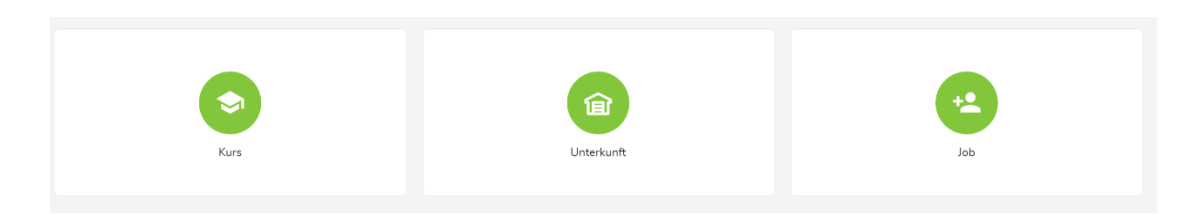

4. **Wähle entweder**: dein gewünschtes Paket

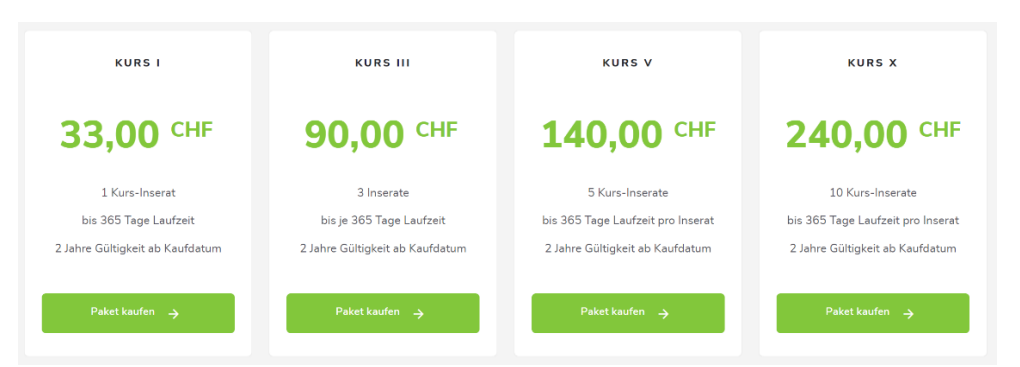

**oder,** wenn du bereits ein Paket mit mehreren Inseraten gekauft hast, wähle vom entsprechenden Inseratepaket «verfügbares Paket verwenden»

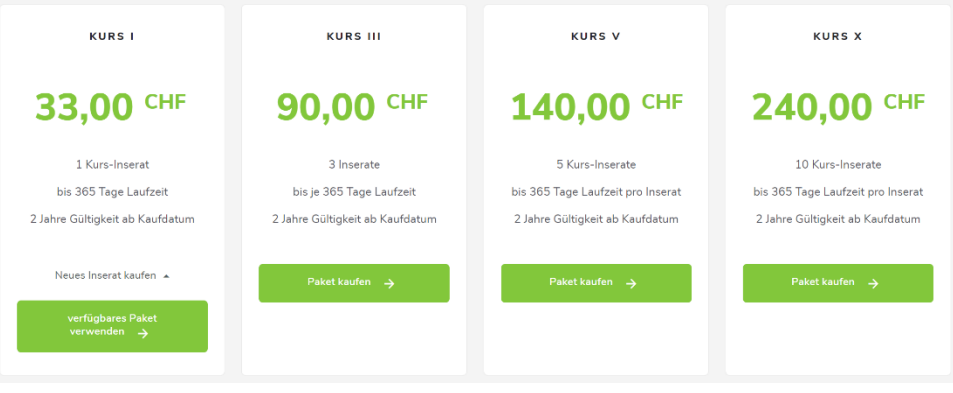

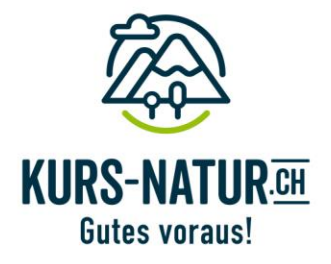

- 5. Nun kommst du auf die Eingabemaske:
	- Inserateeingabe darf bis zur Übermittlung nicht unterbrochen werden  $\rightarrow$  keine Zwischenspeicherung möglich.
	- Es gibt obligatorische und optionale Eingabefelder
	- Mindestens ein Bild als Coverbild bereithalten
	- Nötige Daten eingeben und am Ende das Inserat übermitteln.
- 6. Zahlungsvorgang abschliessen
- 7. Nach der Prüfung schaltet Kurs-Natur.ch das Inserat frei. Nach der Freischaltung kannst du dein Inserat jederzeit anpassen/ändern/ergänzen

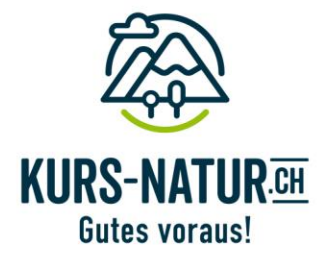

## **Um ein bereits erfasstes Inserat wieder zu veröffentlichen:**

1. Einloggen  $\rightarrow$  Oberkörper klicken und auf «Einloggen» Mit Benutzername und Passwort einloggen

Einloggen Registrieren

2. Navigiere über dein Profil (Name oben rechts) auf «Meine Inserate» und wähle das Inserat aus, welches du wieder veröffentlichen möchtest. Klicke beim Inserat auf **«Nochmals veröffentlichen»**

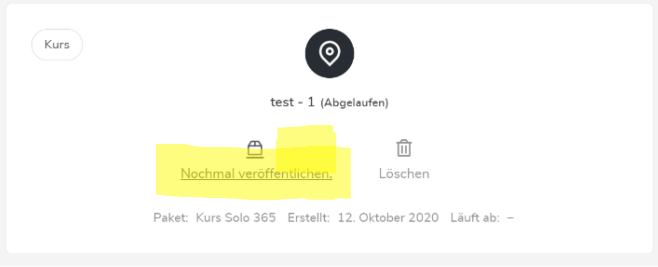

3. Wähle entweder: dein gewünschtes Paket

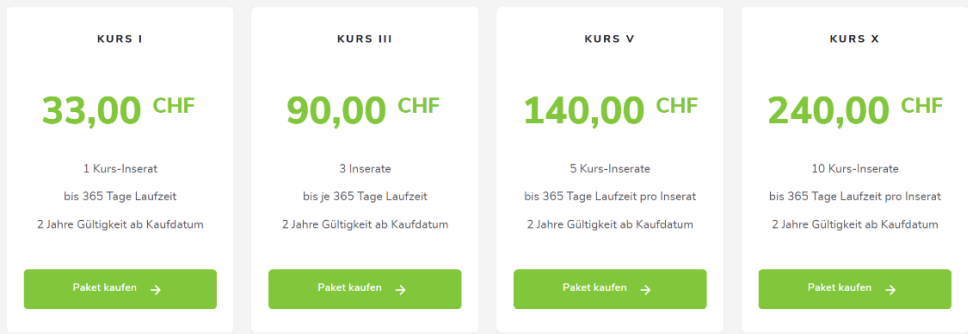

oder, wenn du bereits ein Paket mit mehreren Inseraten gekauft hast, wähle «verfügbares Paket verwenden»

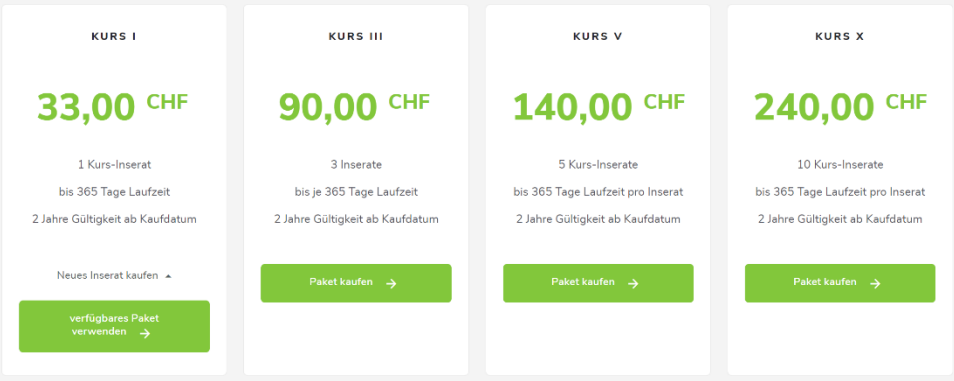

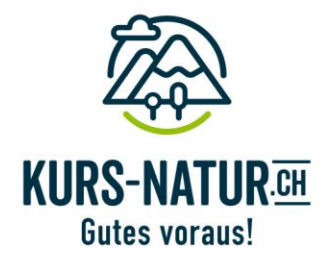

4. Dein **Inserat wird direkt** resp. nach Zahlungseingang mit den vorhandenen alten Daten und Bildern **veröffentlicht.** Deshalb müssen diese nachträglich neu angepasst werden.

5. Unter «Meine Inserate» dein neu veröffentlichtes Inserat bearbeiten und anpassen.

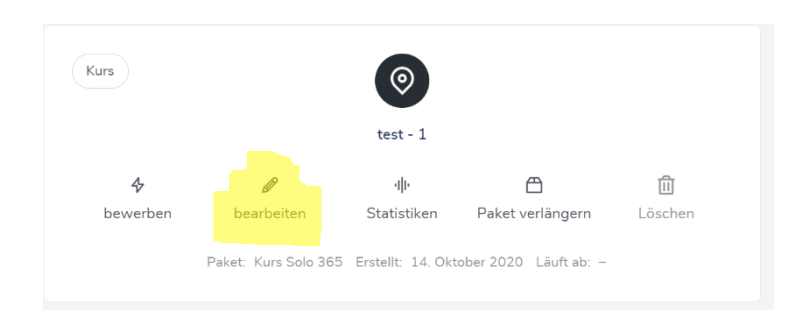

 $\bullet$ 

**6.** Am Ende die neu eingegebenen **Daten abspeichern**. **Fertig, dein Inserat ist online.** Nach der Veröffentlichung kannst du dein Inserat jederzeit anpassen/ändern/ergänzen